## **ขั้นตอนการเบิกจ่ายเงินช่วยพิเศษ**

เป็นการขอเบิกเงินช่วยพิเศษข้าราชการ ลูกจ้างประจำและผู้รับบำนาญกรณีถึงแก่ความตาย ให้แก่ ผู้ ขอรับเงิน

1. เข้าเมนู ส่วนงาน=>ขอเบิกเงินจากกรมบัญชีกลาง=>เบิกเงินช่วยพิเศษ

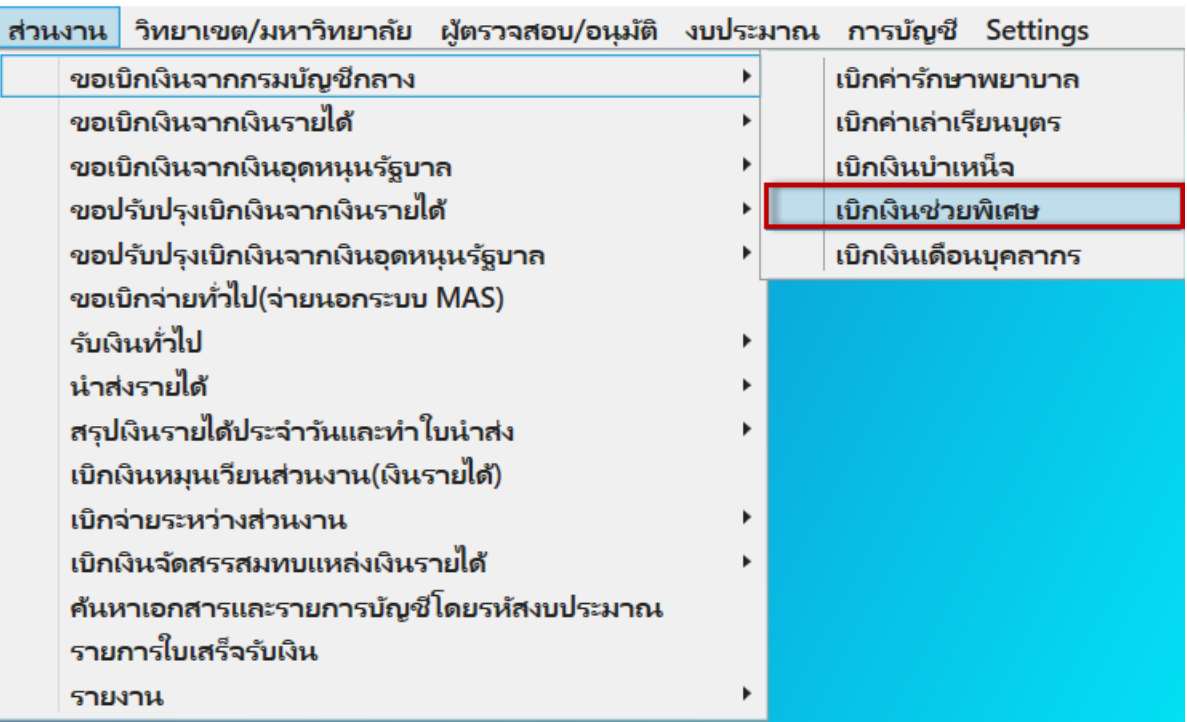

- 2. การสร้างเอกสารเบิกจ่าย ดำเนินการในส่วนที่ 1 10 ตามลำดับ
	- ส่วนที่ 1 Workflow การทำงานของแต่ละขั้นตอน
		- การบันทึกบัญชีจะเกิดขึ้นเมื่อ
		- 1.เอกสารอนุมัติในขั้นตอน อนุมัติโดยผู้มีอำนาจ ระบบจะบันทึกคู่บัญชีตั้งค้างจ่ายอัตโนมัติ
		- 2.ยืนยันการจ่ายเงินในขั้นตอน โอนเงินให้ผู้ขอเบิก ระบบจะบันทึกคู่บัญชีจ่ายเงินอัตโนมัติ
	- ส่วนที่ 2 ที่ มอ วันที่ และจ่ายให้แก่ต้องระบุ
	- ส่วนที่ 3 รหัสงบประมาณ ไม่ต้องระบุ
	- ส่วนที่ 4 เรื่อง เรียน ข้อความ และเบอร์โทร ต้องระบุ

ผู้เสนอและตำแหน่งผู้เสนอ ระบบจะดึงมาจากฐานข้อมูล Dss ตอน login เข้าใช้งานระบบ PSU MAS แต่สามารถแก้ไขได้

ส่วนที่ 5 Metric ต้องระบุรายละเอียดตามรายการเบิกจ่ายครั้งนั้น ดังนี้

รายจ่าย เลือกอย่างใดอย่างหนึ่ง

- เงินช่วยพิเศษกรณีผู้รับบ านาญตาย
- เงินช่วยเหลือพิเศษในกรณีข้าราชการและลูกจ้างประจ าตายในระหว่าง

ประเภทบุคลากร

- เงินช่วยพิเศษกรณีผู้รับบ านาญตาย ระบบระบุให้
- เงินช่วยเหลือพิเศษในกรณีข้าราชการและลูกจ้างประจ าตายในระหว่าง ต้องระบุ ข้าราชการ หรือ ลูกจ้างประจำ

ส่วนที่ 6 ระบุรายละเอียดการจ่ายเงิน ดังนี้

- รายชื่อผู้เสียชีวิต โดยกดปุ่ม เพื่อค้นหารายชื่อบุคลากรผู้เสียชีวิต
- เลขบัตรประชาชนของผู้รับเงินช่วยพิเศษ
- ชื่อ สกุล ของผู้รับเงินช่วยพิเศษ
- ระบุในฐานะ อย่างใดอย่างหนึ่ง โดยมีรายละเอียดให้เลือก ดังนี้ หนังสือแสดงเจตนา คู่สมรส บุตร และบิดา/มารดา
- เลขที่บัญชี
- รหัสธนาคาร
- จ านวนเงิน

ส่วนที่ 7 รายละเอียดด้านบัญชี ไม่ต้องระบุ ระบบจะแสดงให้อัตโนมัติ ตามขั้นตอนการทำงานของ Workflow

ส่วนที่ 8 กดปุ่ม บันทึกข้อมูล

ส่วนที่ 9 กดปุ่ม ดูตัวอย่างใบปะหน้า เพื่อตรวจสอบข้อมูล(จะพิมพ์หรือไม่พิมพ์ก็ได้)

ส่วนที่ 10 กดปุ่ม ส่งเอกสาร ระบบจะแสดงใบปะหน้าฉบับจริงเพื่อพิมพ์แนบเอกสารเบิกจ่ายต้นฉบับ และ จะเลื่อน step ไปยังขั้นตอนถัดไปอัตโนมัติ(ใบปะหน้าจะพิมพ์ได้เฉพาะขั้นตอนที่ 1 เท่านั้น)

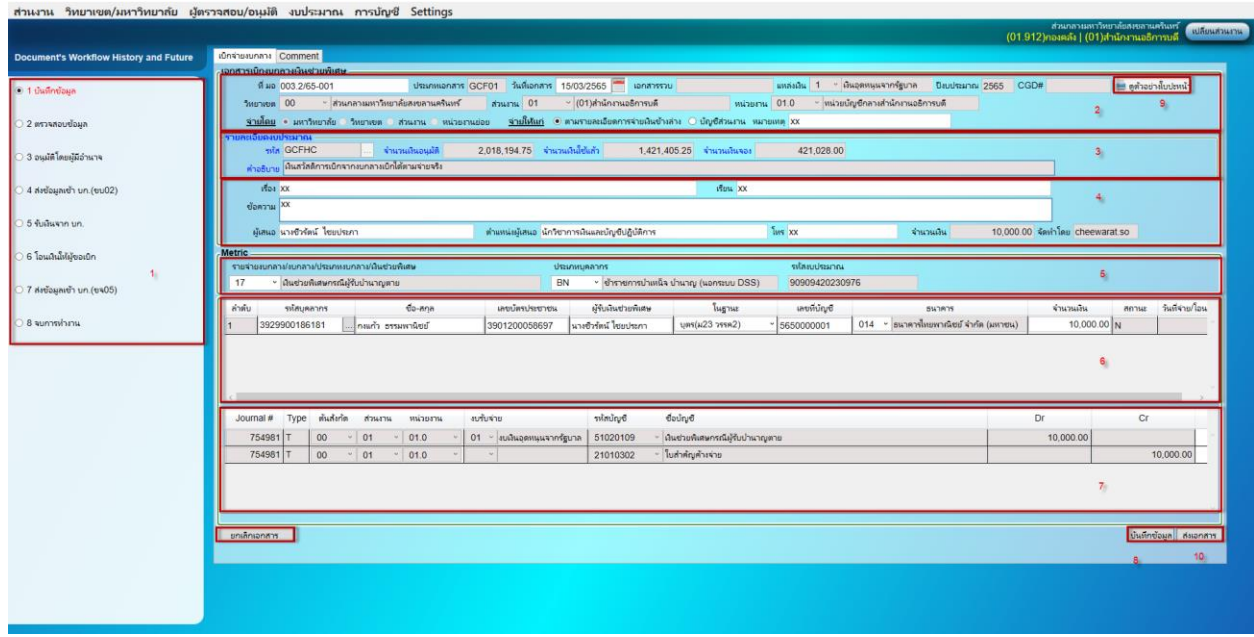

3. ผู้มีหน้าที่ในขั้นตอนถัดไป ดำเนินการตรวจสอบและอนุมัติ โดยกดปุ่ม ถูกต้อง หรือ ไม่ถูกต้อง อนุมัติ หรือ ไม่อนุมัติ ตามลำดับ

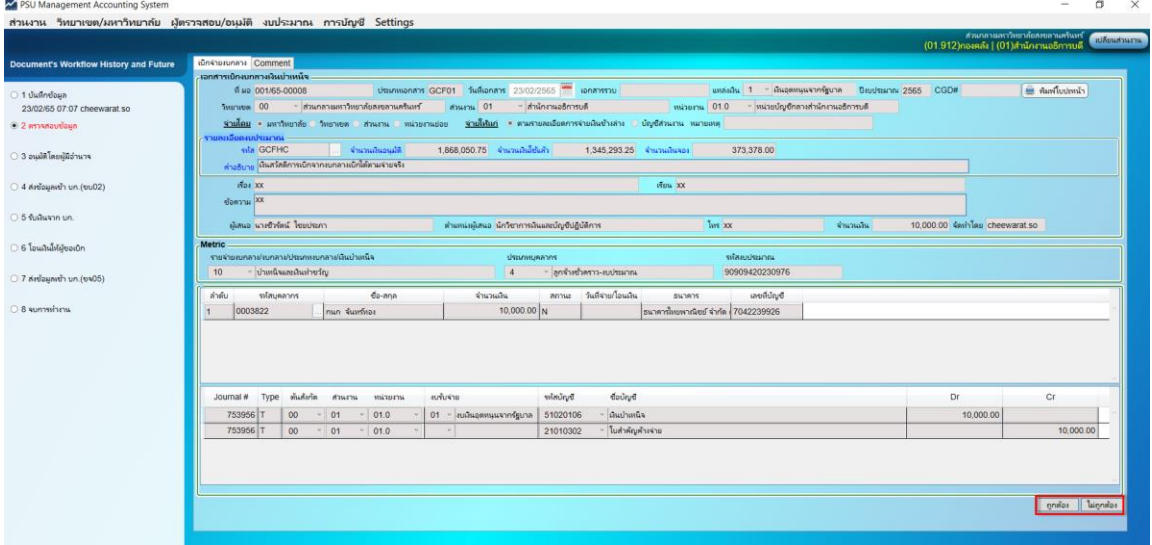

4. ขั้นตอนที่ 4 – 8 เป็นหน้าที่ของส่วนกลางมหาวิทยาลัย